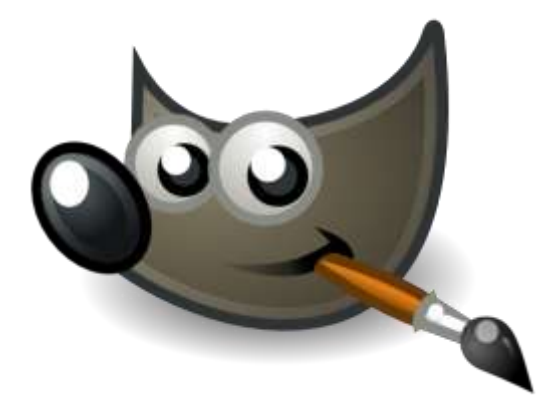

**Chapitre IV . Masques .**

- **1. Masque rapide .**
- **2. Masque de calques .**

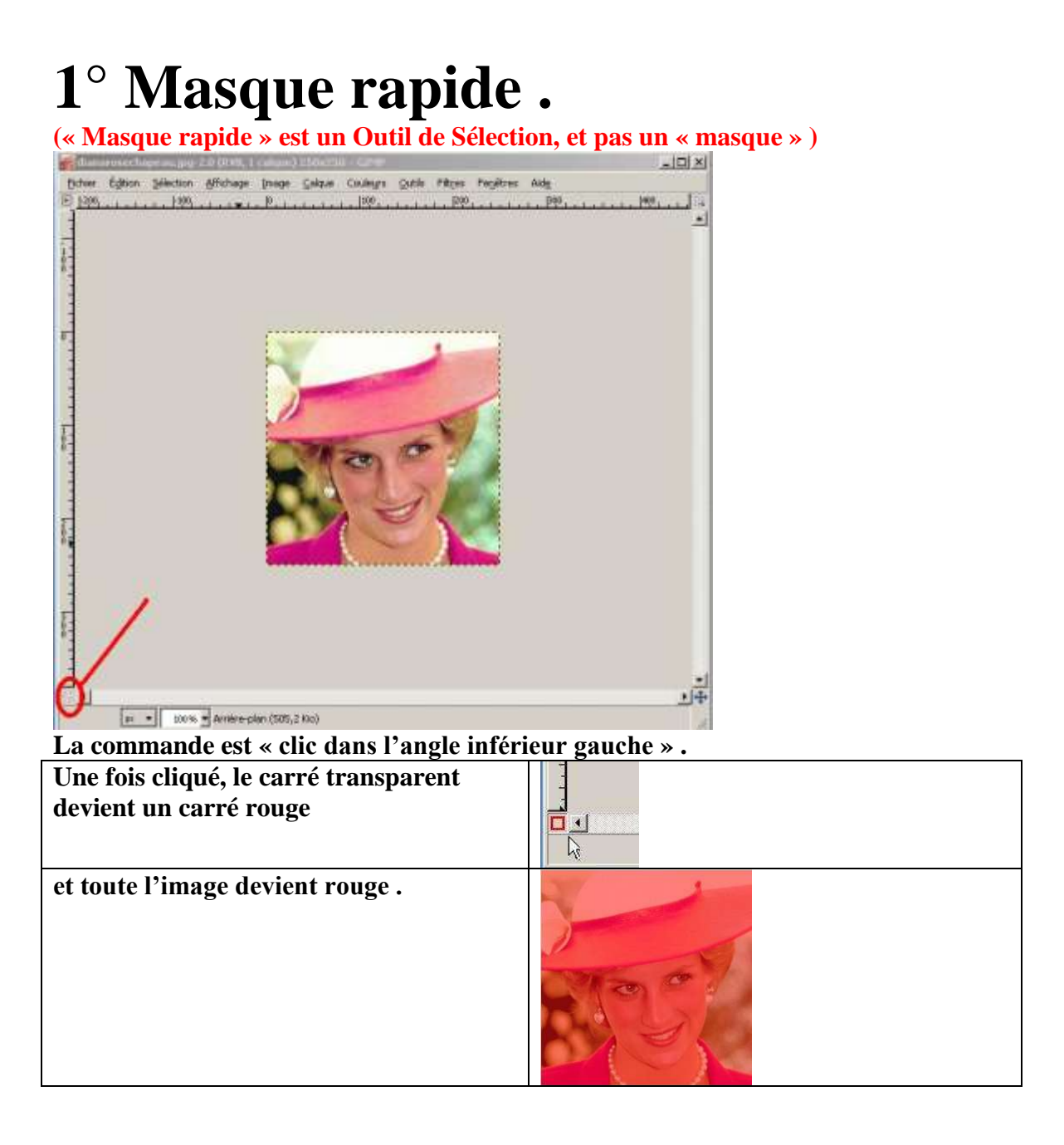

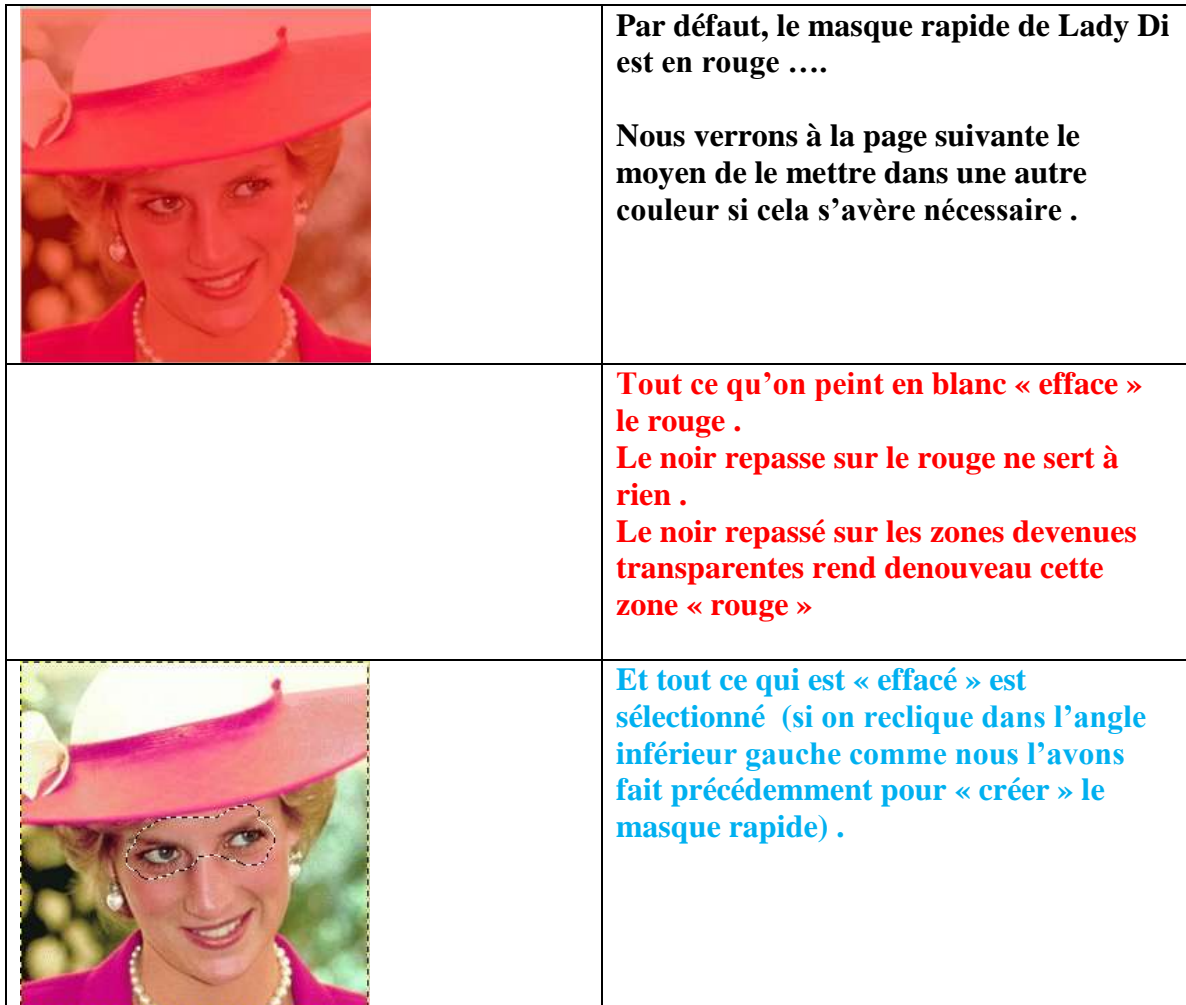

**Bon …Vous savez l'essentiel …**

## **Changement de couleur du « masque rapide » .**

Ici la couleur rouge du masque sur un fond globalement rouge n'est pas formidable .. Ca serait mieux si il y avait une autre couleur de fond …

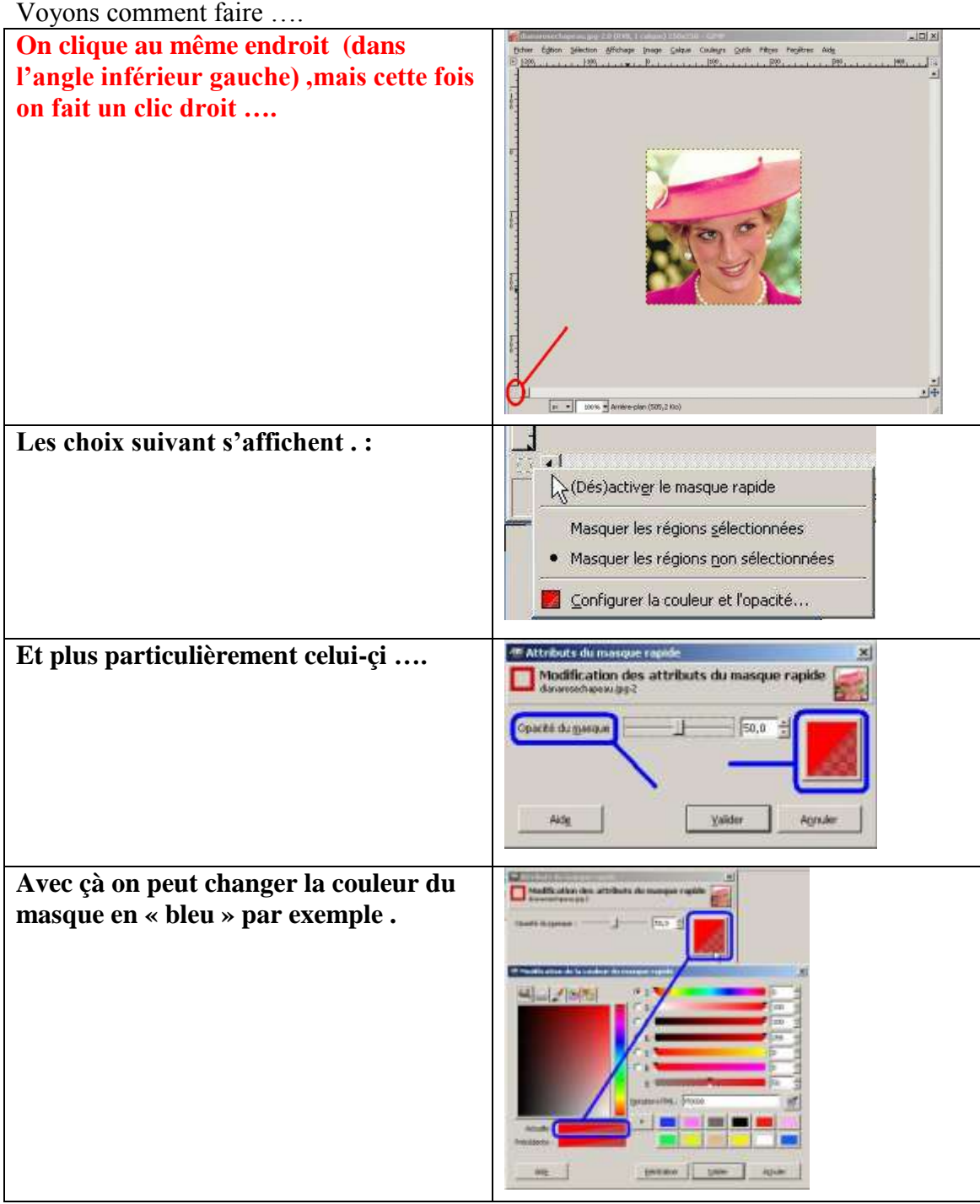

# **2° Masque de calque**

Masque de calque est un outil de sélection d'un genre particulier : il ne sélectionne pas, il rend transparent ce qui n'est pas sélectionné….

En bref, un masque de calque permet de définir des parties du calque qui resteront totalement ou partiellement visibles, le reste étant rendu transparent.

#### **Chemin :**

Calque >masque >ajouter un masque de calque .

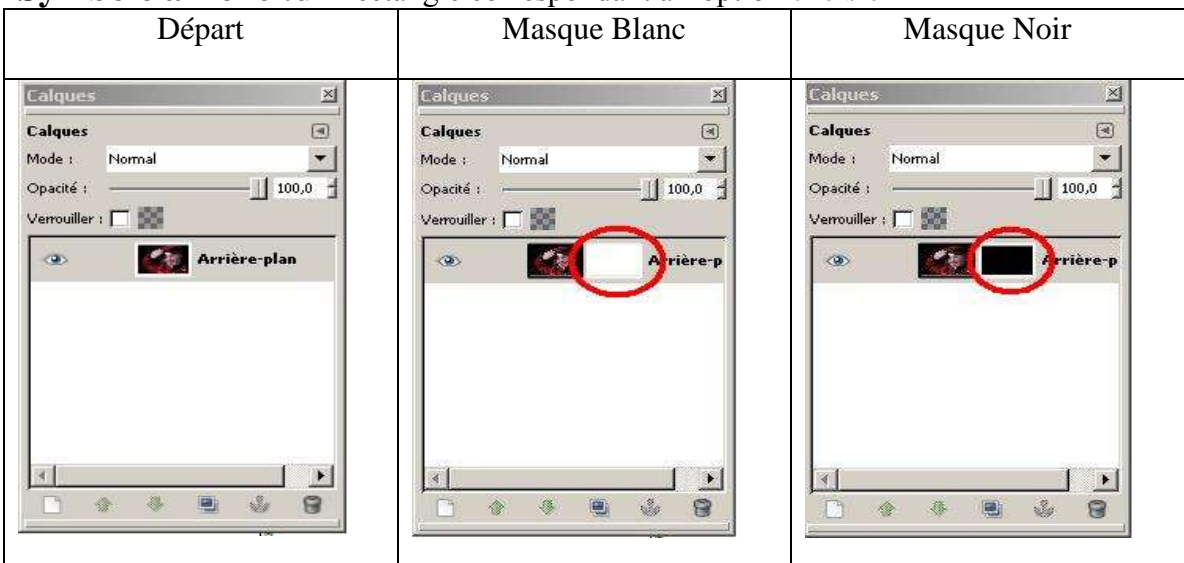

**Symbole affiché :un** rectangle correspondant à l'option choisie

### **Les options du Masque .**

Quand on arrive à ce stade on a plusieurs options :

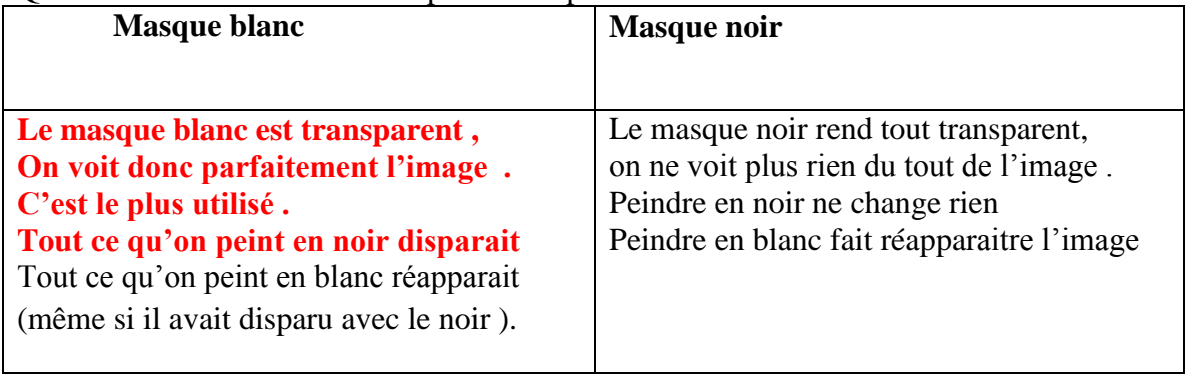

#### **Exemple de travail pratique :**

- On ouvre dans une première fenêtre une image : A
- On lui ajoute un masque blanc.
	- o en apparence rien ne va changer sur l'image
	- o mais quand on regarde la fenêtre de calque ,on se rend compte qu'un rectangle blanc apparait à côté de l'image .
- On ouvre dans une deuxième fenêtre la même image .
- On lui fait subir « Couleur Seuil » (il ne restera que du nord et blanc) . Ce qui est en noir deviendra ensuite transparent mais nous n'y sommes pas encore .
- On ajuste le seuil du noir et du blanc et on valide .
- Sélectionner tout copier

*Si par contre on a besoin de l'inverse, on fait : calque inverser la couleur .*

- On revient dans le premier cadre (celui qui a l'image **et** le masque).
- On clique dans la fenêtre de calque pour aller dans le masque (pas sur l'image) .
- $\bullet$  On colle le « seuil ».
- Tout ce qui est noir sera **immédiatement** transparent .
- On ancre le calque (sinon on ne sait plus rien faire ensuite) .
- Et maintenant on peut mettre un autre fond ….

Et si on fait tout ça avec un masque noir, c'est l'inverse ....

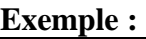

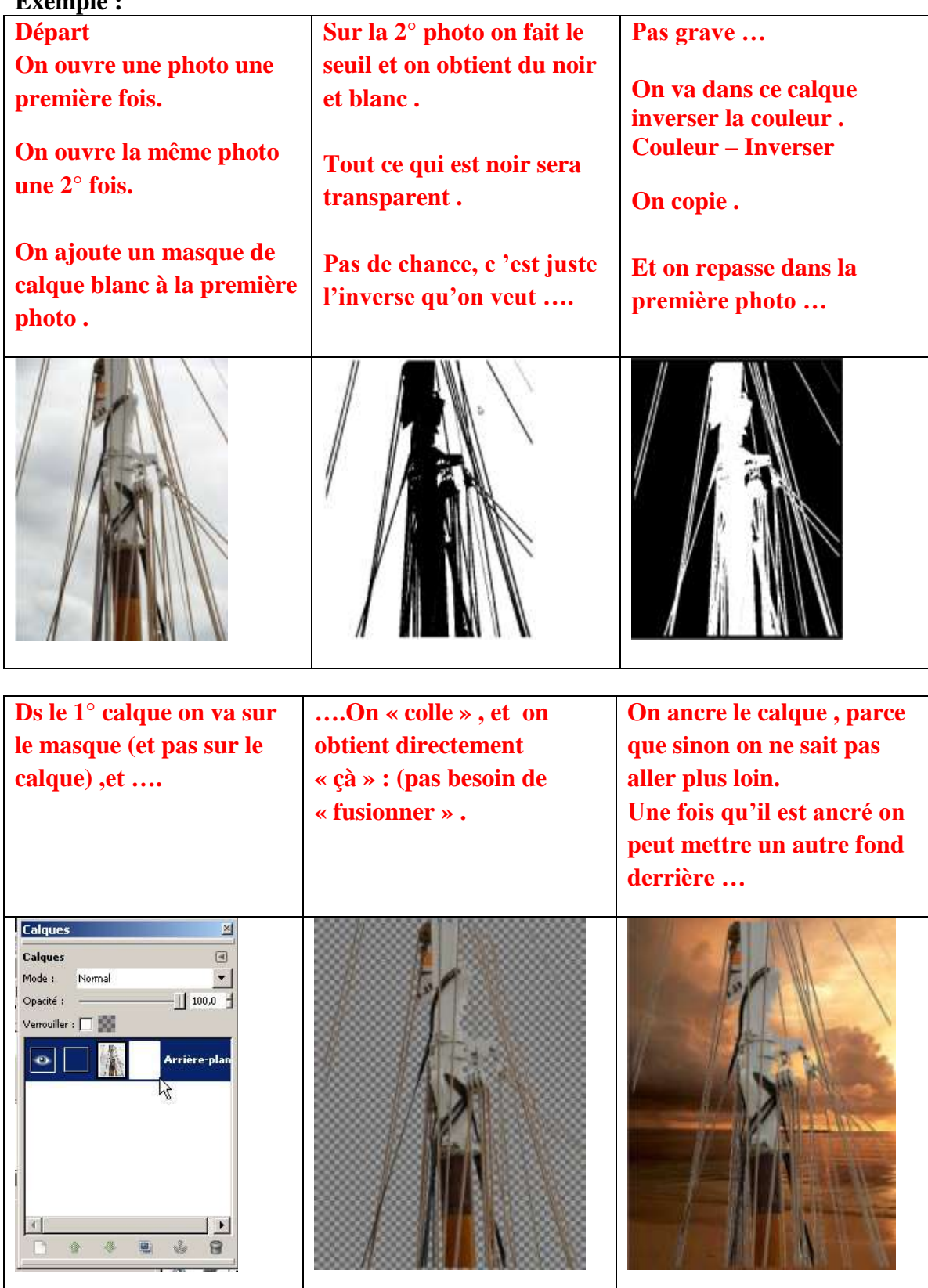